#### DOCUMENT RESUME

JC 980 062 ED 414 987

AUTHOR La, Minh; Beachler, Judith

A Guide to Fast and Simple Web Site Development. Using TITLE

Microsoft FrontPage.

Los Rios Community Coll. District, Sacramento, CA. INSTITUTION

1997-11-00 PUB DATE

NOTE 34p.

Guides - Non-Classroom (055) PUB TYPE

EDRS PRICE MF01/PC02 Plus Postage.

DESCRIPTORS Community Colleges; \*Computer Networks; \*Computer Software;

Computer Uses in Education; \*Design Requirements;

Educational Technology; \*Electronic Publishing; Guides; \*Information Dissemination; Two Year Colleges; \*World Wide

Web

IDENTIFIERS HTML; \*Microsoft Frontpage; \*Web Sites

#### ABSTRACT

Designed by California's Los Rios Community College District for use in instructional workshops, this guide is intended to help institutional researchers create World Wide Web sites using Microsoft Frontpage (MF) software. The first part of the guide presents practical suggestions for working with the software to create a site, covering the following topics: converting MS Office documents to hypertext markup language (HTML); understanding the role of MF in site development; creating a new or opening an existing MF Web page; editing and previewing pages; creating links between and within pages; inserting, formatting, and linking graphic images on pages; creating, modifying, and enhancing tables; verifying links; using the MF help function; and publishing the Web site, or loading it onto the Web server. The second part of the guide provides information related to managing a Web site, discussing issues related to: the amount of time needed to build and maintain a site; how to promote a site; sample policies for publishing on the Web; online resources for site development and a list of books on MF; instructions for installing MF; and hardware and software requirements and costs for managing a site or managing an entire server. A glossary of terms is attached. (BCY)

Reproductions supplied by EDRS are the best that can be made

from the original document.

\*\*\*\*\*\*\*\*\*\*\*\*\*\*\*\*\*\*\*\*\*

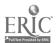

## A GUIDE TO

## **FAST AND SIMPLE**

## WEB SITE DEVELOPMENT

# Using Microsoft FrontPage

U.S. DEPARTMENT OF EDUCATION Office of Educational Research and Improvement EDUCATIONAL RESOURCES INFORMATION CENTER (ERIC)

This document has been reproduced as received from the person or organization originating it.

☐ Minor changes have been made to improve reproduction quality.

 Points of view or opinions stated in this document do not necessarily represent official OERI position or policy. "PERMISSION TO REPRODUCE THIS MATERIAL HAS BEEN GRANTED BY

J. A. Beachler

TO THE EDUCATIONAL RESOURCES INFORMATION CENTER (ERIC)."

This guide was prepared for use by institutional researchers by Minh La, Hardware and Software Systems Analyst and Judy Beachler, Director

Office of Institutional Research
Los Rios Community College District
Sacramento, California

November 1997

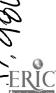

### What This Guide Covers

This guide has been designed to help users interested in disseminating information through the Web to get started as quickly as possible. It is not meant to be an exhaustive description of all features available in FrontPage, nor will it cover all of the Web technologies that are currently available.

This guide has been designed for use in the two instructional workshops offered by the RP Group (the Research and Planning Group of California community colleges) in November 1997. It can also be used alone as a resource for teaching yourself to use FrontPage.

Through the instructional workshop and the use of this guide you will be introduced to the following topics:

- Converting MS Office documents to HTML
- Understanding the Role of FrontPage in Web Development
- Creating a FrontPage web
- Opening an existing FrontPage web
- Creating, editing and previewing web pages
- Creating links between and within web pages
- Inserting and formatting images
- Linking images
- Creating, modifying, and enhancing tables
- Verifying Links In FrontPage
- Using Help in FrontPage
- Publishing your web site

This guide will also provide you with information related to managing your web site and additional information related to the use of FrontPage:

- Do I really have time to build and maintain a web site
- Promoting your web site
- Policies for publishing on the web
- Resources for web site development
- Setting up FrontPage in Windows NT and Windows95 operating system environments
- Hardware and software requirements related to server vs. site administration
- A glossary of terms related to the guide's use

Note: This guide can be downloaded directly from the Los Rios Community College District IR Web site

http://irweb.do.losrios.cc.ca.us

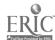

## Converting MS Office documents to HTML documents

As you begin planning for the use of FrontPage, we recommend that you start working in an MS Office environment. Because Microsoft products offer excellent integration to one another, you will begin ahead of the game in FrontPage by using the MS Office Suite. Moreover, all of these products have a similar look to them, providing ease in use as you move from one Microsoft application to another.

Each of the applications in MS Office comes with a wizard for translating a document to HTML, the programming language used to create web pages. In order to use these features, a web conversion module for MS Office must be installed. You can install the module by selecting Customized Setup and then selecting the Web Page Authoring (HTML) option during the MS Office setup process.

When you convert an MS Office document, the steps you take to convert it are slightly different depending on the application. However, for all MS Office documents, the first step is to select Save as HTML from the File menu. A dialog box will appear prompting you to enter information the wizard needs to convert the document into HTML.

For example, to convert an MS Word document, simply select Save as HTML from the File menu (See Figure 1). Next, specify the location where the HTML document is to be saved and select OK. The wizard converts the text and formatting in your document into HTML format and converts all graphic objects, like charts and pictures, to a GIF format, one of the two allowable graphic image file formats available on a web page. Each of the graphic objects is given a generic name that you will want to rename more specifically. Any HTML editor or web development tool can be used to open the converted document. Note that you can edit the HTML document in MS Word. However, you will not get the same functionality that you would if you were to edit the same document in a FrontPage environment.

Figure 1 Saving a document as HTML

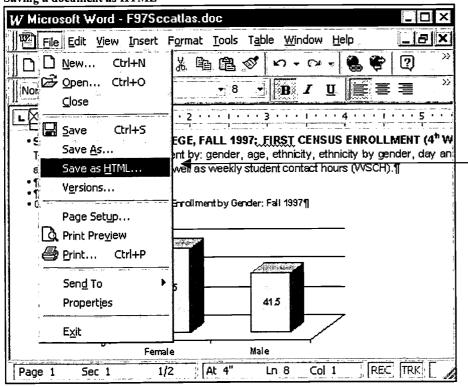

Converting an MS Word Document to HTML is as easy as saving the document to other formats

**Special Note:** If a document contains any small graphic objects like pictures or charts, the conversion process may reduce the quality of the picture or chart. Under these circumstances, be sure to enlarge those objects to a suitable size before performing the HTML conversion.

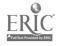

## Understanding the Role of FrontPage in Web Development

#### What is FrontPage?

FrontPage consists of a set of applications for web site design, administration, and content creation. The guts of FrontPage are the FrontPage Explorer and the FrontPage Editor. Web site design and administration are performed through the FrontPage Explorer. The FrontPage Editor is used for web page creation. FrontPage also comes with two other programs – Image Composer and Web Publishing Wizard. Image Composer is an application for creating and enhancing graphic objects. The Web Publishing Wizard is an FTP program for automating the transfer of web pages to a web server that does not support FrontPage. We do not, however, recommend using the Web Publishing Wizard, because there are many other FTP programs that work much more efficiently (see discussion in the "Publishing Your Web Site" section called "Publishing when FrontPage Extension is Not Installed").

#### FrontPage Explorer

The FrontPage Explorer is essentially a web administration application that allows you to manage, and delete entire webs. With FrontPage Explorer, you have an overall picture of your entire Web. From the FrontPage Explorer, a user can design and maintain a web site graphically (See Figure 2). There are two different perspectives that the user can see – the HyperLink View and the traditional Folder View. The HyperLink View gives a view of a particular web page along with all the links to which the web page is pointing. The Folder View gives a hierarchical view of where the files are stored on your web site.

Figure 2
FrontPage Explorer in HyperLink View

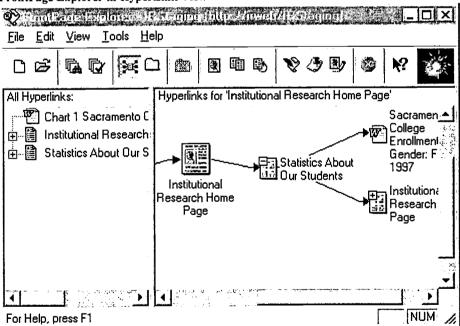

Through FrontPage Explorer, you can create new FrontPage web sites and delete old ones. Think of FrontPage Explorer as the FrontPage file manager. The files and folders on the web site are manipulated just like normal files and directories. Probably the only difference is that when you move or rename files within the FrontPage Explorer environment, all web pages that link to the affected file are automatically updated. Another indispensable tool is the link verification tool. The link verification tool goes through the web pages on the web site and verifies whether links are or are not broken. Traditionally, a web administrator would have had to go through each web page and manually verify a link. As you can imagine, this can be tedious if your web site is large.

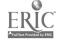

#### FrontPage Editor

The component of FrontPage that is used to create and edit individual web pages is called the FrontPage Editor. Using the Editor, you can enter text, format it, format the entire page itself, insert images on the page, create links, insert tables, and the like. It works much like any word processor in that it enables you to type text, copy text from other documents, open and save files and format text as you do with word processors.

With FrontPage Editor, you can enter and format text, insert images, create links, insert tables, and more (See Figure 3). Traditionally, HTML content was developed using simple text editors such as MS Notepad. With FrontPage, much of the complexity associated with HTML coding is eliminated, because creating content in FrontPage is much like writing with a word processor. In fact, much of the functionality, such as spell checking and thesaurus (which exists in most word processing programs) also exists in FrontPage Editor.

Figure 3 FrontPage Editor

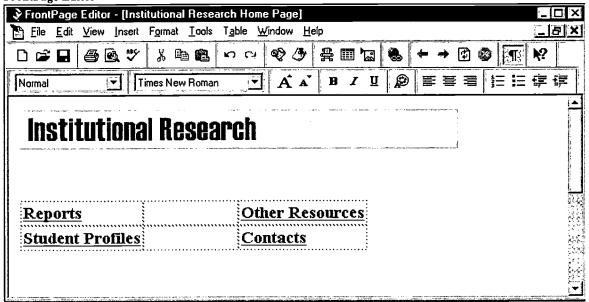

**BEST COPY AVAILABLE** 

6

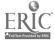

## Creating a FrontPage Web

Before you can create web pages using FrontPage, you should establish a web site to store the pages. By default, FrontPage creates the web site called "root web" when you install FrontPage. As its name implies, the "root web" is the highest level on your web site. If users were to browse to your machine and just type the address of your machine, they would see the default page of your root web. When you create a new FrontPage web, a folder with the name of the new web is created under the folder of the root web. Users browsing the web on your workstation would not be able to distinguish the difference between different FrontPage webs, such as your "staging" web (sometimes referred to as "working" or "testing"), where you edit and update, and your "published" web. However, FrontPage software treats each FrontPage web as an independent web. FrontPage Explorer doesn't see any of the content in the other FrontPage webs that you may create. The advantage of this is that you can create multiple copies of your web site in different FrontPage web files for the purpose of testing. You can perform the testing on a test web without affecting your live web site.

When FrontPage Editor first starts, a dialog box appears with a number of choices for the user to select (see Figure 4). From the dialog box, the user can open an existing web or create a new web.

Figure 4
FrantPage Start Dialog Roy

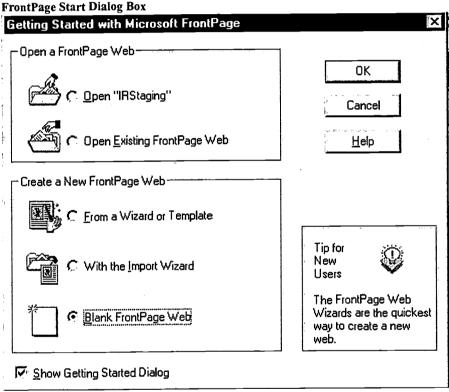

Select the Blank FrontPage Web option and click OK. Next, a dialog box will appear, prompting you to enter a name for the new web (see Figure 5). Enter the name of the web server in the Web Server or File Location drop-down text box. Note that if you enter the keyword "localhost" it is referring to the workstation that you are currently using. Otherwise, the convention for referencing a web server is the same as if you were using a web browser; examples related to Los Rios Web sites include — www.losrios.cc.ca.us, irweb.do.losrios.cc.ca.us, etc.... Enter an appropriate name for the new web site and select OK. Once FrontPage has finished creating the new site, you will see the FrontPage Explorer. When a new web is created in FrontPage, a default page is created automatically. The name of the default page (a web site's opening "Home" page) differs depending on what you specify as the name of the default page for the web server. Common default names are: default.htm, default.html, index.html, index.html, etc.... To close a FrontPage web, select Close FrontPage Web or Exit from the File menu.

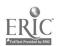

Figure 5
Dialog Box Prompting for Name of New Web Site

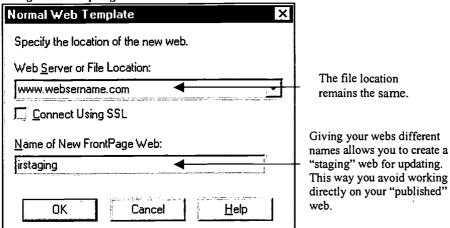

Another option after opening FrontPage Explorer, is to select New, FrontPage Web from the File menu. A dialog box appears, giving you options to choose from a list of web site templates or wizards as well as a choice to create a normal web site (See Figure 6). Select the Normal Web and click OK. From this point on, you take the same steps that you would after selecting Blank FrontPage Web.

Figure 6 New FrontPage Web Dialog

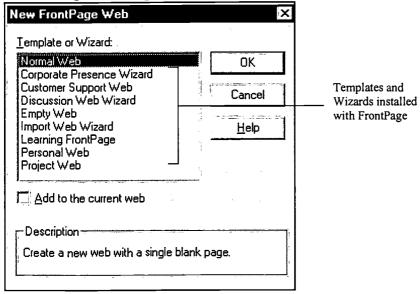

8

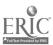

## Opening an Existing FrontPage Web

To open an existing web site, open FrontPage Explorer and select Open FrontPage Web from the File menu. Otherwise, open FrontPage from your Start Taskbar in your Windows95 or NT4.0 operating system. When FrontPage first opens a Start dialog box appears. From it, select Open Existing FrontPage Web and a new dialog box appears (See Figure 7). Enter the address or DNS (domain name) of the web server in the Web Server or File Location dropdown list box; select List Webs. If the web server is on the same machine you are currently using, type in "localhost" in the Web Server or File Location list box, then select List Webs; a list of available FrontPage webs will appear in the text box below. Select the FrontPage web you want to open and click OK.

Figure 7
Dialog Box for Opening a FrontPage Web

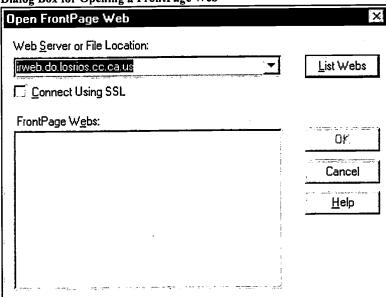

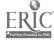

### Creating, Editing and Previewing Web Pages in FrontPage

To create a new web page, you must first activate the FrontPage Editor. The simplest way to open the FrontPage Editor is to click on the FrontPage Editor icon (see Figure 8). When the FrontPage Editor appears, select New from the File menu to create a new web page. A dialog box will appear, prompting you to select the type of page to create (see Figure 9). Note that there are many different selections to choose from. The first choice is Normal Page, which is a blank web page. The rest are templates that comes with FrontPage. Select the Normal Page option and click OK.

Figure 8
FrontPage Editor Icon

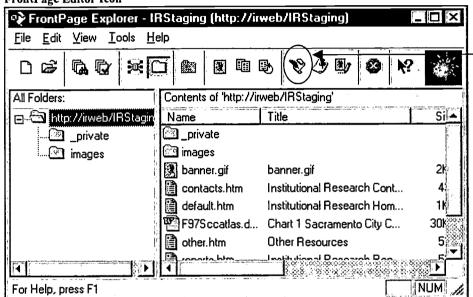

FrontPage Editor icon in FrontPage Explorer

Figure 9
Dialog Box Prompting You to Select the Type of Web to Create

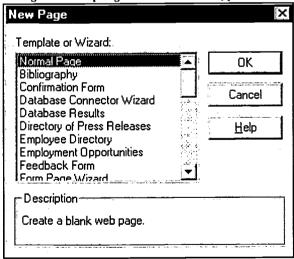

After creating a new web page, it is a good habit to give it a meaningful title. The title of the web page is what people see when they bookmark it in their Web browser for easy future reference, so it is important to give it a name that they can associate easily with your web site and the specific web page. To specify a page title, background or hyperlink color, select **Page Properties** from the **File** menu. A tabbed dialog box will appear with the **General** tab selected (See Figure 10). This is where you can specify the title of a web page.

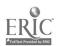

Figure 10
Tab Dialog Box for Specifying Page Title

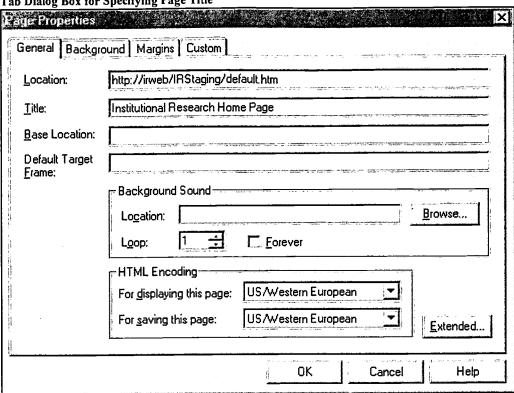

The next item to specify would be the background color and hyperlink color of your web page, so that it is consistent with the rest of you web site. To specify the background and hyperlink color, select the **Background** tab. With the **Background** tab selected, you can modify the background color, the text color, and the hyperlink color by selecting the available options in each of the drop-down lists (See Figure 11).

Figure 11
Tab Dialog Box Specifying Background and Hyperlink Color

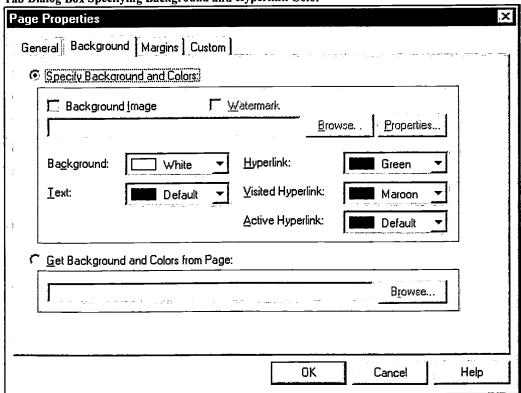

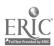

After changing the background color and hyperlink color, you should save the web page. To save a web page, select **Save As...** from the **File** menu. A dialog box will appear prompting the user to specify the filename of the web page (as shown in Figure 12). After doing so, select **OK**. Note that you can also specify the title of your web page here.

Figure 12
Dialog Box for Saving a Web Page

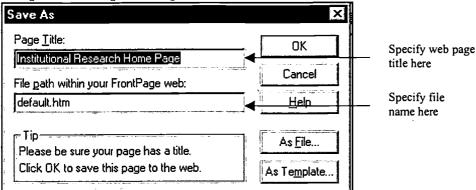

Now that you have created a new web page, it is time to put content into it. Notice the similarity of the FrontPage Editor to MS Word and other MS Office software (see Figure 13). To create content, all you have to do is start typing as if you were in a word processor environment. There are, however, a couple of basic limitations. First, the default spacing when you hit the Enter (return) key is double spacing. To get around this, hold down the Shift key and then the Enter key to create single spaces between lines. Second, you can only create one space between each word; please refer to the section entitled "Creating, Modifying and Enhancing Tables" to learn how to get around this formatting problem. To format text, select the text as you would in a text editor, such as MS Word and choose one of the formatting options available through the Format menu item or choose one of the formatting buttons available.

Figure 13
Formatting Buttons/Icons in FrontPage Editor

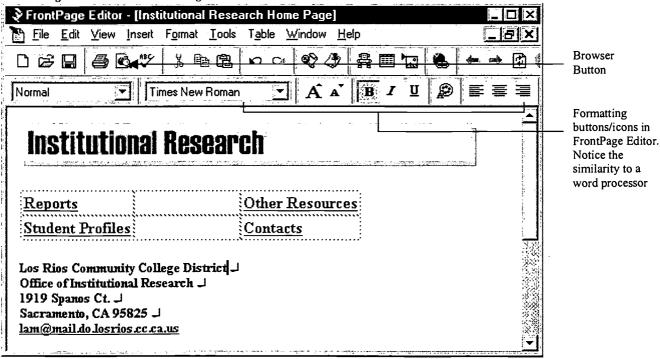

To preview your newly created web page, click on the button/icon that will put you into the browser (see Figure 13 above). You will now see what your web page looks like to your Internet viewers.

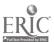

## Creating Links between and within Web Pages

One of the most common tasks in developing web pages is creating links to other web pages or elements within web pages. With FrontPage it is very easy. With the document opened in FrontPage Editor, you can create a link from a text statement in FrontPage by simply selecting (highlighting) the text that you want to link. Next select **HyperLink** from the **Insert** menu. A dialog box will appear (see Figure 14) with the **Current FrontPage Web** tab selected. The dialog box gives you an option to link the text to: a web page that is already opened in the FrontPage editor; a web page in the current FrontPage web where you are working; a World Wide Web page outside the current FrontPage web; or a new web page.

Figure 14
Dialog Box for Specifying Hyperlink Properties

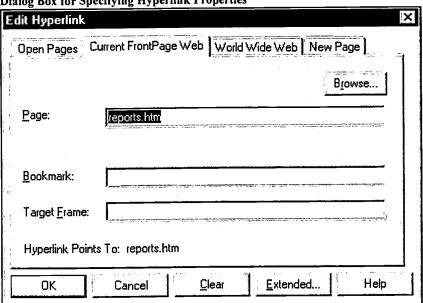

To link to an opened web page, select the Open Pages tab (see Figure 15). The tab will display a list of available web pages that you already have opened to which you can link. Notice that the web pages are referenced by their title and not by the file name. Select the desired page to link to. If you want to link to a bookmark in the target page, click on the Bookmark drop-down list and select the available bookmark (a bookmark is a marked location within a web page that is often used for quick navigation within a page that has a great deal of text). Finally, click OK. Note that you may also want to specify the target frame where the linked page will appear. This setting is important only if you are using HTML frames to develop your web site. In general, you can ignore the Target Frame setting.

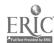

Figure 15
Dialog Box Linking to an Opened Page

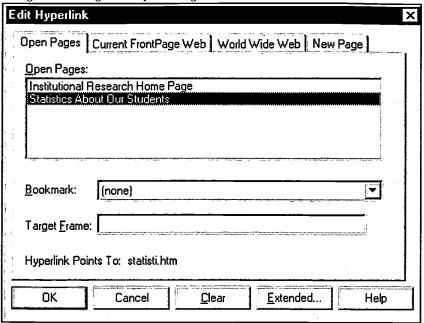

To link to a page in the current FrontPage web, select the Current FrontPage Web tab (see figure 16). If you know the name and path of the web page, you can type it in the Page text box. Otherwise, click the Browse... button. An Explorer view of the root of your FrontPage web is displayed. Browse to and select the target page to which you want to link and click OK. You are now back in the Edit Hyperlink dialog box. Notice that you can also specify the bookmark or target frame here, as well, if you wish to link directly to either of these components of a web page.

Figure 16
Dialog Box for Linking to a Web Page within the Current FrontPage Web

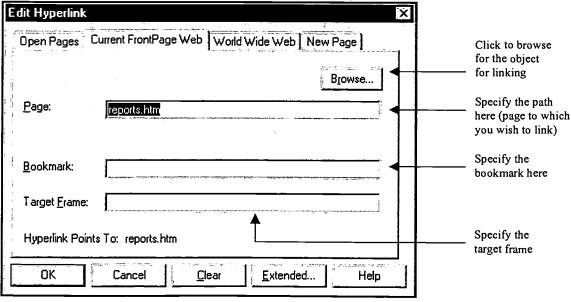

To link to a web page outside the current FrontPage web, select the World Wide Web tab (see figure 17). If you know the URL of the document, you can type it in the URL text box. Otherwise, click the **Browse...** button. This will activate Microsoft's Internet Explorer, the default web browser. Browse to the document you want and then switch back to the FrontPage Editor. Notice that the URL of the document is automatically placed in the URL text box. Click **OK** to complete the linking process. Also note that if you already did have your browser open while you were working in FrontPage, the URL to which your browser was currently pointing would appear in the URL text box.

Figure 17
Dialog Box for Linking to a Web Page outside the Current FrontPage Web

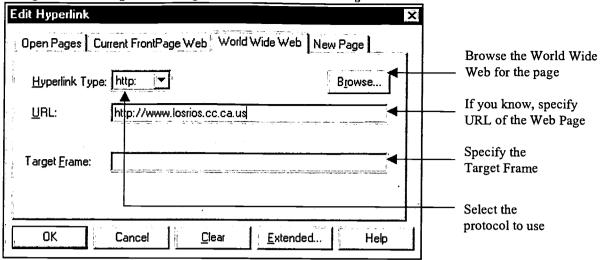

To link to a new web page, select the New Page tab (see Figure 18). Specify the title of the web page in the page title text box. Next, specify the file name of the new page in the Page URL text box. Notice that you have the option of editing the new page immediately or putting the item in the task manager. For the purpose of this document during our training session, let's create the new page immediately. Click OK and another dialog box appears, prompting you to specify the type of page to create. This is the same dialog box that appears when you create a new web page in the FrontPage Editor. Select the Normal Page option and click OK. You are now back in the Editor with the newly created web page opened in FrontPage Editor.

Figure 18
Dialog Box for Linking to a New Web Page

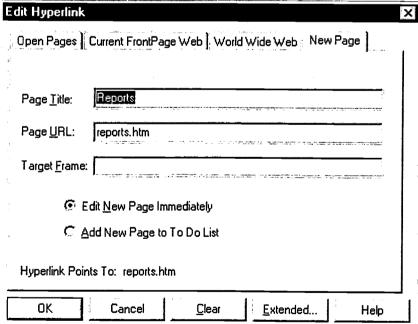

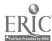

### **Inserting and Formatting Images**

Often, you will want web pages that you create to contain graphical objects. These graphics make the web page more visually appealing. They are also used to help convey an idea that is hard to put in text format, only. For example, it is easier for Internet viewers to understand the meaning of a list of numbers when they are visually displayed in some type of chart, rather than only discussed through text.

To insert an image in FrontPage, position the cursor in the location where you want to insert the image. Next, select Image from the Insert menu. An Image dialog box appears, giving the user the option to get the image from the current FrontPage Web, from the clip art gallery, or from another location outside the current FrontPage web.

To insert an image from the current FrontPage web, select the Current FrontPage Web tab (see Figure 19). The tab will display a list of available images. Navigate to and select the desired image. Click **OK** to return to the FrontPage Editor.

Figure 19
Dialog Box for Inserting Images from the Current FrontPage Web

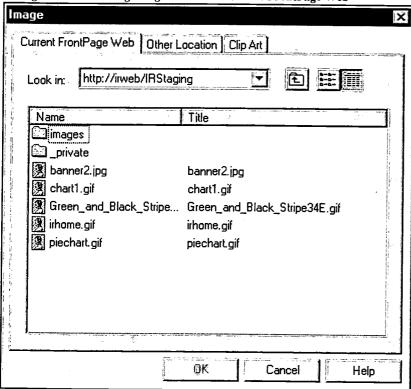

To insert an image from the clip art gallery, select the Clip Art tab (see Figure 20). Notice the Category list box. Select the category of images that you want. Finally, select the image and click OK.

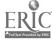

Figure 20
Dialog Box for Inserting Images from the Clip Art Gallery

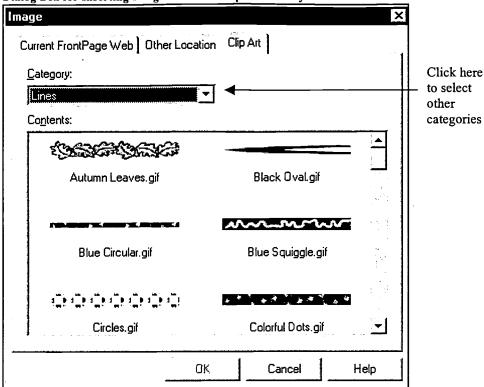

To insert an image from outside the FrontPage web, select the **Other Location** tab (see Figure 21). If you know the name and path of your image, you can type it in the **From File** text box. Otherwise, click on the **Browse...** button to locate the desired image.

Figure 21
Dialog Box for Inserting Images Outside of the Current FrontPage Web

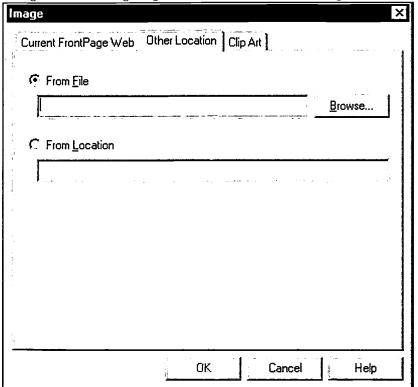

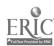

Now that you have inserted an image, it is time to save the image into your FrontPage Web page. Select Save from the File menu. FrontPage detects that this is a new image and will prompt you to save the image. FrontPage will suggest a file name for the image, and if you are happy with the name, click Yes. FrontPage will prompt you for all the new images in the web page. If you want to save all the new inserted images, click Yes to All (see Figure 22). If FrontPage detects that you are trying to save an image with the same name as one that already exists, it will give you the option to either replace or use the existing image (see Figure 23).

Figure 22
Dialog Box for Saving Images, FrontPage Did Not Detect Image with Identical Name

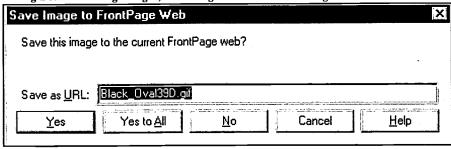

Figure 23 Dialog Box for Saving Images; FrontPage Detected Another Image with the Same Name

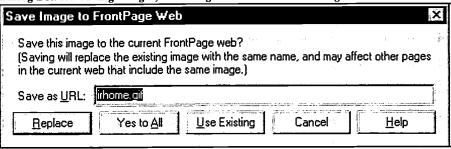

Now that the images are saved into the FrontPage web, you might want to format the layout of the image. You move an image in FrontPage in the same way that you would move an image in a word processing document. The easiest way to move an image is to highlight the image and select Cut in the Edit menu. Next, position the cursor at the location to where you want to move the image and select Paste from the Edit menu.

To align an image, select the image. Right click on the mouse and choose Image Properties. Select the Appearance tab (see Figure 24). Select the desired alignment type by clicking on the Alignment drop-down list. Click OK to exit the Image Properties dialog box.

## **BEST COPY AVAILABLE**

18

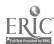

Figure 24
Dialog Box for Modifying the Appearance of an Image

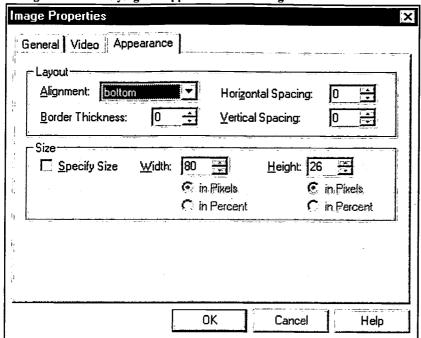

### **Linking Images**

Linking images in FrontPage is very similar to linking text. One way to link an image is to select the image, then right click on the mouse and choose Image Properties. Select the General tab. If you know the name and path of the web page, you can type it in the Location text box. Otherwise, click on the Browse button (See Figure 25). A Create Hyperlink tab dialog box appears, giving the user the choice of linking to a web page that is already opened in the FrontPage Editor, to a web page in the current FrontPage web, to a page outside the current FrontPage web, or to a new web page (See Figure 26). From this point on, it is exactly like creating a text link (please refer to the previous section of this guide called "Creating Links between and within Web Pages" for details). When you click OK in the Create Hyperlink dialog box, it brings you back to the Image Properties dialog box. Click OK on the Image Properties dialog box to complete the linking process. Another way of linking an image is to select the image and then select Hyperlink from the Insert menu. Again, this is exactly the same way you would create a text link.

Figure 25
Dialog Box for Specifying Hyperlink for an Image

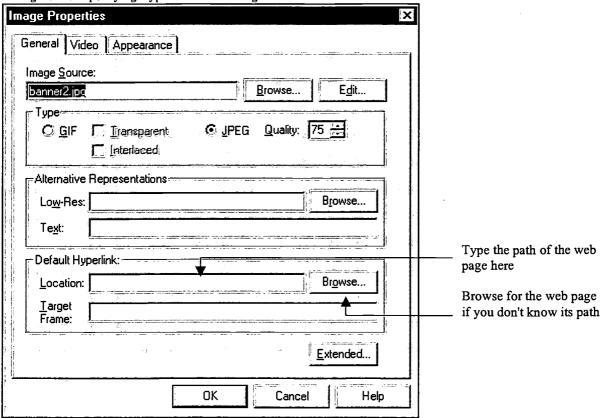

## **BEST COPY AVAILABLE**

53

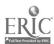

Figure 26
Dialog Box for Specifying Hyperlink Properties

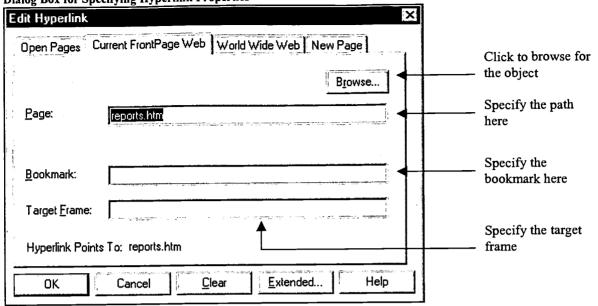

## **BEST COPY AVAILABLE**

21

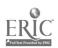

## Creating, Modifying and Enhancing Tables

In addition to hyperlinks, tables are probably one of the most commonly used element in an institutional research web page. They are useful for putting data in a format that is easier to view and understand. Tables also play a very important role in laying out a web page. A web developer often takes advantage of tables to overcome the layout limitation that currently exist with today's web standard, such as only being able to create one space between each word.

The easiest way to insert a table is to select Insert Table (see Figure 27) from the Table menu, after which an Insert Table dialog box appears, prompting the user to enter information about the table. From the Insert Table dialog box, specify the number of rows and columns you want in your table and click OK.

Figure 27 Dialog Box for Inserting a table in FrontPage Editor

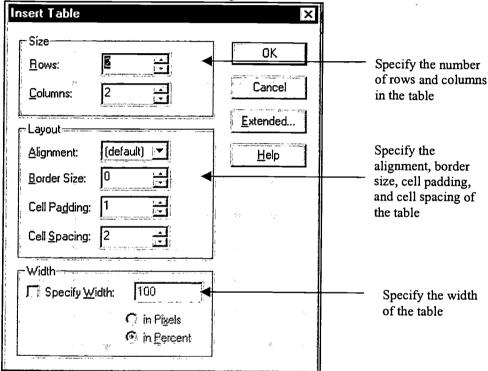

Now that you have created your table, you can add text or images to the cells in the same way you would with a word processor. To navigate between cells within the table, you can select the cell directly, or you could use the **Tab** key or the Shift **Tab** key.

To add more rows to the table, tab or select the bottom right corner cell of the table and hit the **Tab** key. You can also select any cell in the bottom of the table and select **Insert Rows or Columns** from the **Table** menu. A dialog box will appear, allowing you to specify the number of rows or columns to insert. Notice that you can either insert the rows below or above the selected cell.

To insert another column, select the cell next to the location where you want the new column to go. Next select Insert Rows or Columns from the Table menu. A dialog box will appear allowing you to specify the number of rows or columns to insert. Select the Columns option and specify the number of columns to insert. Notice that you now have the option to insert the column to the right or left of the selected cell.

To modify a table property, select any cell within the table. Right click on the mouse button and select **Table Properties**. From the **Table Properties** dialog box, you can modify the border width, the background color, cell spacing and padding, border color, and size of the table (see Figure 28). For more information on each of the options, press **F1** on your keyboard for a short description of each option.

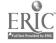

Figure 28
Dialog Box for Modifying Table Properties

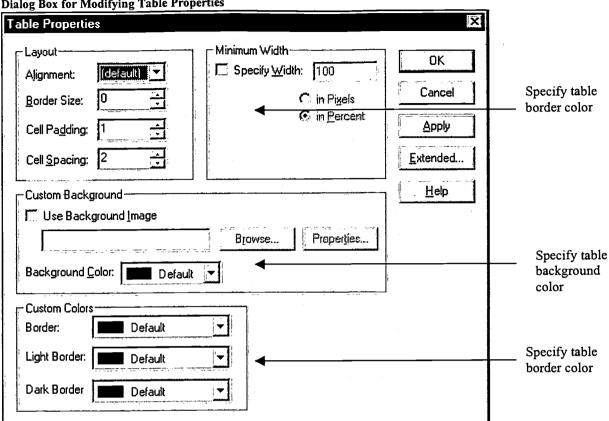

## **BEST COPY AVAILABLE**

23

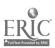

### Verifying Links in FrontPage

When you finished creating your web site, it is a good practice to make sure that all links, both internal and external, are not broken. In general, broken links occurs when a link reference is incorrectly typed, when a web component like an image or web page is accidentally deleted, or when the external link is either temporarily unavailable or no longer exists. A web site with a lot of broken links is very annoying to the end user and may discourage the user from using the site again.

One way to verify links on a FrontPage web site is to open each web page and follow every possible link, thus, making sure each is not broken. A far easier way is to use the link verification tool that is available in FrontPage. To use the link verification tool, select Verify Hyperlinks from the Tools menu in FrontPage Explorer. When the Verify Hyperlinks dialog box appears, click on the Verify button (See Figure 29). FrontPage will check all the internal and external links and will give you the status for each link.

When FrontPage finishes verifying the links, it will report on the number of internal and external broken links. In the Verify Hyperlinks dialog box, you will see the list of links (URL). You will also see the Status and the page reference of the link (Linked From). If the link is broken, the broken status is indicated by a red dot. If the link is not broken, its status will be indicated by a green dot. During the verification process, if the link has not been checked yet, its status will be indicated by a yellow dot. When the verification process is done, you can correct any broken links directly or you can open the page that contain the link to modify it by click on the Edit Link button or the Edit Page button.

Figure 29
Dialog Box for Verifying Links

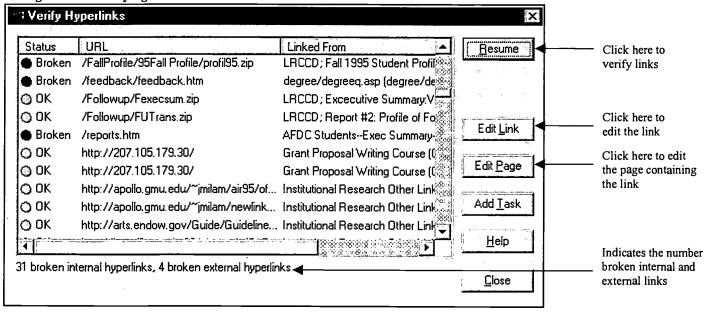

## **BEST COPY AVAILABLE**

## Using Help in FrontPage

Help is a wonderful tool to use in FrontPage, because it is context sensitive. What this means is that when you are struggling in FrontPage Explorer or as you work on content or formatting of a Web page in FrontPage Editor, pressing the F1 key (or by clicking the Help button) will bring up information related to where your cursor is pointed. You also have the option to type a word or set of words to obtain helpful information. There are also very detailed indexes and find options for you to use. If you struggle when you begin using FrontPage, do not hesitate to take advantage of Help.

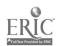

### **Publishing Your Web Site**

If your FrontPage web site is actually the live site, you don't have to publish it. What this means is that all the modifications you have made are done on the live site. However, it is usually not a good idea to work directly on a live site. If you work directly on your live site, more than likely, there will be mistakes made and your clients will see those mistakes. In addition, your clients are likely to stumble upon your unfinished work. For these reasons most web sites have a staging web site where testing is performed and new changes are reviewed and edited before being published onto the live web site. In most cases, you will be publishing your entire web site on an ongoing basis as you add new information and edit old information.

#### Publishing (Uploading Your Web Site to the Web Server)

To understand the process of publishing, a quick review on servers is necessary. When you use FrontPage, there are two types of server situations of concern. These include servers that support FrontPage and have the FrontPage Extension installed, and servers that do not have the FrontPage Extension installed. FrontPage Extension is used for ease in uploading your web site to the web server. The FrontPage Extension also allows you to take advantage of the full capabilities of FrontPage (such as WebBot components, which you will learn about in a different guide that outlines the more advanced features of FrontPage).

#### Publishing when FrontPage Extension Is Installed

To publish a FrontPage web onto a FrontPage enabled server (a server where the FrontPage Extension is installed), select Publish FrontPage Web from the File menu. When the Publish FrontPage Web appears, type in the web server's DNS (Domain Name, i.e. the Web site's name) in the Destination Web Server or File Location text box. If the server is on the same machine you are using, type "localhost" in the Destination Web Server or File Location text box. If you are publishing to the root web of the destination web server, leave the Name of Destination Web Server text box blank. If neither of these situations is the case for your Web site, specify the specific name of the FrontPage web in the Name of Destination Web Server text box. If the FrontPage web does not exist in the destination server to which you are uploading your web site, deselect the Add to Existing FrontPage web check box. Click OK and FrontPage will copy the contents of your FrontPage web onto the destination server. If you are publishing to a web that has already existed, it would only copy new or changed pages to the destination server, unless you have deselected the Copy changed pages only check box. (See Figure 30)

Figure 30
Dialog Box for Publish a FrontPage Web from FrontPage Explorer

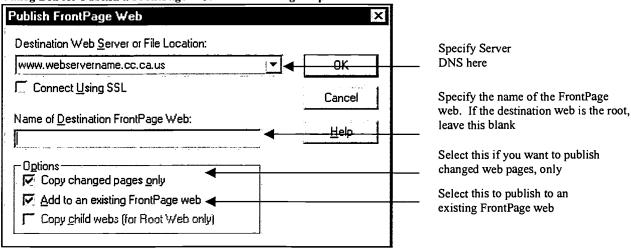

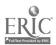

#### Publishing when FrontPage Extension Is Not Installed

If the destination server does not support FrontPage, you will have to manually transfer your web site's pages to the destination server. One way to do that is to use an FTP program; there are many FTP programs that you can use to transfer files. An example of a popular FTP program is WS-FTP by John Junod. WS-FTP became popular because it has a graphical user interface that makes it very easy to use. WS-FTP and other FTP software can be downloaded at www.windows95.com for evaluation.

To upload a web site using an FTP application, you need to connect to the web server with an appropriate user account and password. Next, browse to the directory on the web server where the web pages reside. Finally, select the files or directories that you want to upload.

As an example, to use WS-FTP, select the appropriate profile from the **Profile Name** drop-down list when WS-FTP starts up. Enter a valid user name in the **User ID** text box. Next, enter the password for the user account. Afterward, click **Ok** to connect to the web server (See Figure 31).

Figure 31
Dialog box for selecting and configuring WS-FTP profiles

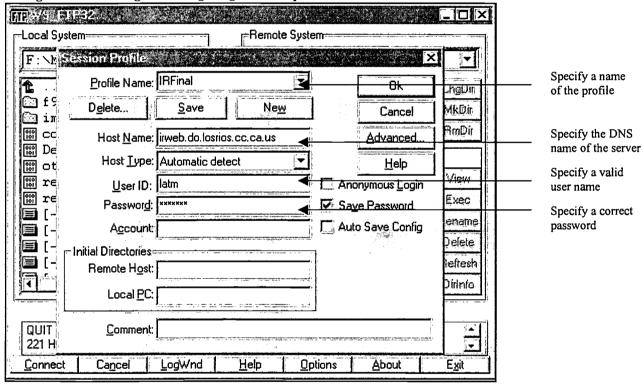

## **BEST COPY AVAILABLE**

26

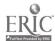

Once you have connected to the web server, browse to the directory on the web server where the web pages reside. Select the files or directories that you want to upload, and click on the right arrow button to upload from the local system to the remote server (See Figure 32).

To create a new profile, click on the **New** button. Specify the name of the profile in the **Profile Name** drop-down list. Next specify the DNS name of the web server in the **Host Name** text box. Afterward, click on the **Save** button to save the profile.

Figure 32 User interface for WS-FTP

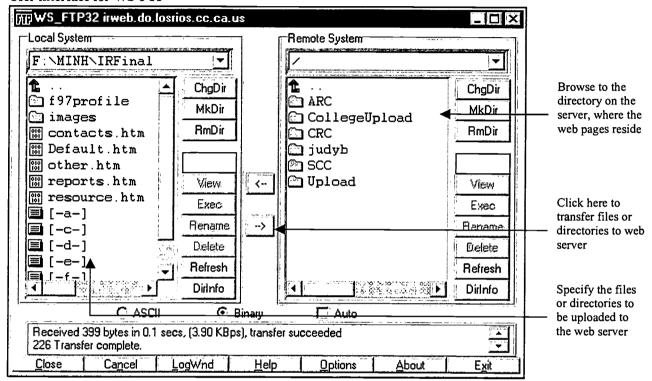

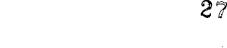

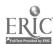

## Do I Really Have Time to Build and Maintain a Web Site?

This guide has probably shown you that initially developing your web site is not a complicated a task to undertake, if you start small and begin building your site incrementally. You may, however, wonder if you have the time to maintain a site, along with the many other tasks for which you are responsible.

We have found that making a commitment to our web site has merely changed the way that we organize and distribute our work. Conducting research, analyzing data, writing reports, conducting research related training and building special applications for research and data generation purposes remain the primary tasks that we undertake. However, the dissemination of the information that we produce as a resulting from our primary work is done on our Web site. Moreover, we have found that our web site is, by far, a much more efficient means for information dissemination than the production of hard copy reports that are printed on high quality paper. For the most part, the dissemination of information has become far easier for us, allowing the necessary time for the necessary web site maintenance. So we suggest that you similarly try to think differently about how you manage your work. You will be surprised how much more efficient the web site will be for you for distributing information to your constituencies after you have dedicated the necessary time required for initial site development.

### **Promoting Your WEB Site**

Efforts need to be made to promote your WEB site, both internally within your college or district to faculty, staff, managers and board members and externally to community planners, economic developers, educators, grant writers, business and government leaders, and, of course, to other institutional researchers.

#### Methods for Internal Promotion

Memos and e-mail messages announcing the availability of information on the WEB – ongoing as you publish new information, in order to get people thinking about your site as a resource

Workshops (hands-on) and live demonstrations to show what's available to a broad range of users, with explanations about how they might use the information you provide

#### Methods for Promoting Your Site to the External Community on the Internet

A good way to promote your site is to first link to sites that would be useful to potential users of your site. After doing this, send e-mail messages to the Web administrators of these sites, telling them how their site is useful to viewers of your site. Then explain why you think your site would be useful to their viewers. Give these individuals your URL and ask them to link to your site. Using this method, we have rarely been refused.

We have used this strategy to link to other community colleges in California and to local area university research offices. We have also linked to some of the local WEB sites in the Greater Sacramento Area where we are geographically located using this same approach.

There are also sites that have created links to offices of institutional research throughout the U.S. that might be of particular interest to you as a way to promote your site nationally. Two such sites are:

Internet Resources for Institutional Research http://apollo.gmu.edu/~jmilam/air95/offices.html

Electronic Fact Books of Institutional Research Offices on the Internet http://ir-server.willamette.edu/factbooks/index.htm

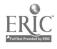

#### Promoting your site through the Major Search Engines

A good way to begin registering your web site with the major search engines is to go to a domain registration site known as SITE AMERICA (formerly known as register.com). You can reach this site at — http://www.siteamerica.com/. This site will register your Domain Name (DNS) with some of the major search engines for free, and then you pay an additional fee to have them register you with the remaining sites.

In addition, most of the major search engines themselves have information on how you can add your site to their database on you own. Simply go to the URL of the search engine of interest to you and follow the instructions provided. We have followed this procedure with many of the major search engines.

### Policies for Publishing on the WEB

Presently, Los Rios Community College District does not have a formal, written web policy. Informal policies have worked effectively to date. Information that is considered sensitive is published with access to district employees, only. Primarily, the Director of Communication and Research, who is a member of the Chancellor's Executive Cabinet, makes decisions about this information for our district office.

There is a district WEB server, and an Institutional Research WEB server at the district level. There are college WEB servers at each of the three Los Rios colleges. All of these Web sites are linked. Each college's Public Information Officer makes decisions about what is published on the college WEB site.

Samples of policies of other colleges, universities and education-related and government agencies are as follow:

Portland Community College, OR http://www.pcc.edu/cpubs/web/webpolcy.htm

Pacific Union College, CA http://puc.edu/PUC/academics/homepageguide.html

University of Wisconsin – La Crosse http://www.uwlax.edu/InfoTech/WWW\_policy.html

Virginia Department of Education http://pen1.pen.k12.va.us/go/VDOE/policy/Consolidated Policies/wwwpub.html

Department for Internal Affairs for New Zealand http://armpit.dia.govt.nz/homepage/owner/inet-pol/dii.htm

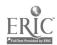

### **Resources for WEB Site Development**

#### **WEB Resources**

There is a wealth of information on WEB site development, where else, but on the WEB! Here are a few for you to visit:

North Star (WEB) Development Center http://www.state.mn.us/devcenter/

How To Build a Web Site http://www.cybrzn.com/webdes.html

Microsoft's Web Site Builder's Network http://www.microsoft.com/sitebuilder/

Graphic Resources for Web Site Design http://Stars.com/Authoring/Graphics/Resources/

Graphic Images for Web Pages – includes use of buttons, icons, and GIF animation http://Stars.com/Authoring/Graphics/Images/

"Yahoo's" World Wide Web Directory http://www.yahoo.com/Computers/World Wide Web

The National Center for Supercomputing Applications at the University of Illinois-Champaign Beginner's Guide to HTML

http://www.ncsa.uiuc.edu/General/Internet/WWW/HTMLPrimer.html

Important considerations as you plan to build a Web Site http://www.gimpy.com/overview.htm

Microsoft and MCI are providing free Web space for K-12 schools. Related to this, the Broward North Area Schools (in Florida) have developed templates, tutorial, ideas and resources for building Web sites. http://www.gate.net/~natrt/wbpg.htm

Shareware's c/net resources – "Building a Great Web Site Cheap!" http://www.cnet.com/Content/Builder/Authoring/Cheap/

Windows 95 Shareware resources – automated Web Publishing Tools http://www.windows95.com/apps/webauth.html

The Teachers.Net Web Site Handbook http://www.teachers.net/manual/

The WWW Help Page http://werbach.com/web/wwwhelp.html#guides

#### Web Development Companies

If you wish to contact companies with which you can contract to host and/or design your Web site, use one of the search engines, such as "Yahoo!" (www.yahoo.com) to do a specific search for you. Start with the search "Web Site Development" and you will obtain information on several companies with which you can contract.

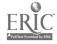

#### A Bibliography of Books on Microsoft FrontPage

Allman, Gary L., Ledtke, Jason and Stinson, Michael C. FrontPage 97 Web Designer's Guide. Corte Madera, CA: Waite Group Press, 1997.

Buyers, Jim. Running Microsoft FrontPage 98. Redmond, WA: Microsoft Press, 1997.

Cohn, David S. Web designer's Guide to FrontPage 97. Indianapolis: Hayden Books, 1997.

Davis, Phyllis. Visual Quickstart Guide: FrontPage for Windows. Berkley: Peachpit Press, 1997.

Doherty, Donald. Teach Yourself Microsoft FrontPage 97 in a Week. Indianapolis: Sans.net, 1997.

Polonsky, Lekto. Official Microsoft FrontPage 98 Book. Redmond: Microsoft Press, 1997.

Summit, Paul M. and Summit, Mary J. Creating Cool FrontPage Web Sites. Foster City, CA: IDG Books, 1996.

Weisskopf, Gene. The ABC's of FrontPage 97. San Francisco: Sybex, Inc., 1997.

Weiss, Aron. Complete Idiot's guide to Microsoft FrontPage 97. Indianapolis: Que Corporation, 1997.

### Setting up FrontPage in NT and Windows95 Operating System Environments

FrontPage can be installed in Windows95 or NT4.0. It can also be installed in Win NT3.51 with service pack 5. Where you install FrontPage depends on your need. If you are maintaining your own server, it makes the most sense to install FrontPage onto a NT4.0 Server. NT4.0 provides the best stability and, more importantly, the security necessary to protect your server. However, you can install FrontPage onto Win95. The only requirement is that TCP/IP is installed. TCP/IP is the suite of protocols that provides the infrastructure for the Internet. The installation TCP/IP is a requirement regardless of what operating system you are using. A good way to determine whether you can install FrontPage is by determining if your workstation can browse the Internet. If it can browse the Internet, you can install FrontPage on your workstation. If TCP/IP is not installed, please contact your Information Technology/Services department for assistance.

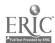

### Hardware and Software Requirements Related to Server vs. Site Administration

After you build your WEB site, you will need to decide whether to upload it to your district or college WEB server or to build and publish your web site on your own WEB server and link to your district or college site. The advantage of managing your site on your own server is that you have more control in bringing new information onto your published WEB site according to a schedule that you establish. When you upload your WEB site to another server, you may sometimes deal with a schedule that is determined by someone else attempting to meet multiple requests from other WEB clients. The disadvantage to managing your own WEB server is the extra costs required, as well as the technical expertise necessary.

#### Site Administration

If you choose to administer your site, uploading to your college or district server, we recommend that you use either a Windows95 or NT4.0 operating system. You will then need to purchase the software license agreements and the software for Office Pro 97 and FrontPage 98. As you can see below, the cost of the software is extremely reasonable for California community colleges through Wareforce. You can obtain current costs by going to the Wareforce Web site – http://www.wareforce.com/wareforce/clients/ccmisc.htm. Costs to community colleges through Wareforce as of 10/97 for these items are as follow:

| Office Pro 97 (license)  | \$ 39. |
|--------------------------|--------|
| Office Pro 97 (software) | \$ 17. |
| FrontPage 98 (license)   | \$ 33. |
| FrontPage 98 (software)  | \$ 17. |

#### Server Administration

If you choose to administer your site with your own WEB server, you will probably need an entire system dedicated for this purpose, at least at some point in time after your web site substantially grows. When we initially brought up our web site, it resided on our local area network.

When you begin looking at a separate system for your web server, we recommend one that will cost you approximately \$3,000. You could purchase a system that will cost you roughly \$2,000 (a Pentium 133 instead of a Pentium 200). But by purchasing a system similar to the one outlined below, you will have purchased a server that will meet your growing needs for some time. The costs outlined below were estimated as of 10/97. Specifications are as follow:

#### Costs for Server Administration

Processor Intel 200MHz Pentium processor with MMX Technology

Memory 64MB SDRAM added

Cache Integrated 512K Pipeline Burst SRAM Cache
Monitor EV700 17" color monitor (15.9" viewable area)
Graphics Accelerator Integrated ATI PCI graphics accelerator w/ 2MB

**SGRAM** 

Hard Drive Seagate 4GB SCSI Drive with controller added

Floppy Drive 3.5" 1.44MB diskette drive CD-ROM 12X CD-ROM drive Case E Series Desktop case

Network Card 3COM PCI 10/100 twisted pair Ethernet added

Keyboard 104+ Keyboard

Mouse MS IntelliMouse mouse & Gateway mouse pad

Operating System NT4.0 (@\$100.) Software Office Pro 97 (@ \$50.)

Software FrontPage 98 (@ \$33.)

Cost Estimate \$3,000.00

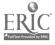

## Glossary of Terms Related to This Guide's Use

A marked location within a web page that is often used for quick navigation within a page Bookmark

that has a great deal of text. It allows the viewer to move directly to a section of the page of

greatest interest.

A client software program for viewing Web sites that is sent by a server over an http://: connection. **Browser** 

The most common Web browsers are Netscape Navigator and Microsoft Explorer.

Domain Name System; a unique name that is matched to the IP number of your system; it is Domain Name (DNS)

used to identify each Internet site (the computer address on the internet). For example, the Los Rios Community College District Office of Institutional Research has the domain name

of irweb.do.losrios.cc.ca.us

Frames divide the Web browser's display into windows, each of which can contain a Frame and Frame Set

separate, scrollable page. A group of frames is called a frame set (often referred to as a web page consisting of multiple panes). The minimum number of panes in a frame set is two. In the implementation of a frame set, there is usually one pane reserved for navigation and one pane reserved for the actual content. The purpose of using a frame set is to make it easier to

navigate a complex site.

The pane within a frame set to which you are pointing, creating a hyperlink or referring to in Frame Target

another way.

A Microsoft application that enables you to design, create, edit, save and publish your own FrontPage

web site.

The component of FrontPage that is used to create and edit individual web pages. Using the FrontPage Editor

Editor, you can enter text, format it, format the page itself, insert images on the page, create links, insert tables, and the like. It works much like any word processor in that it enables you to type text, open and save files and format text as you do with word processors.

The component of FrontPage that serves as the administration tool, allowing you to manage, FrontPage Explorer

and delete entire webs. With FrontPage Explorer, you have an overall picture of your entire

Web.

File Transfer Protocol; the TCP/IP protocol for transferring files on the Intranet. FTP

One of the two allowable graphic image file formats available on a web page. The other is . GIF

.jpg (or .jpeg).

The default, or entry, page of a Web site; all other pages are subordinate to it. It usually has Home Page

the domain name as its name.

HperText Markup Language; the programming language used to create web pages. The **HTML** 

HTML code used to create the pages is hidden from the viewer not only in the browser but in

Microsoft FrontPage, as well.

HyperText Transfer Protocol; the client/server protocol that is used for moving to hypertext http://

files on the Internet.

The worldwide network of computers connected by TCP/IP and other Internet working Internet

protocols.

One of the two allowable graphic image file formats available on a Web page. The other is . .jpg (or .jpeg)

.GIF.

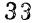

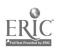

Los Rios Community College District Office of Institutional Research, Sacramento, California

Link A pointer (or connection) to another location within a web site or across the Web. When users

click on a link, the browser they are using will retrieve and display the contents of the page you

are connecting (or linking) to.

Hyperlink View One of the two views available in FrontPage Explorer. It graphically represents the

relationships of pages within a Web site.

Folder View One of the two views available in FrontPage Explorer. It displays the relationships between

web files and the folders in which they are organized.

Properties The options that control how you wish to display a given Web component or page.

TCP/IP Transmission Control Protocol/Internet Protocol; TCP/IP is a set of protocols developed to

allow cooperating computers to share resources across a network. This suite of protocols

provides the infrastructure for the Internet.

URL Universal Resource Locator; URL is a standard for identifying the full path of a document,

graphic, or other file on the Internet (or on an organization's internal intranet). A URL expresses the protocol (such as FTP or HTTP) to be accessed and the file's location. Some

examples of URLs are:

http://www.someones.homepage/default.html

ftp://ftp.server.somewhere/ftp.file

gopher://server.name

Web Site The collection of Web pages that make up a given organization or department of an

organization's information published on the World Wide Web. It consists of a Home Page (the default or point of entry) and all related HTML pages that are subordinate links to it.

Web Page A component of a Web site; a single document or text file written in HTML code. It provides

the actual information that you publish on it to be viewed by Internet users who reaches your

Web Site and navigates within it.

Note: This guide can be downloaded directly from the Los Rios Community College District IR

Web site

http://irweb.do.losrios.cc.ca.us

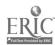

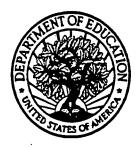

### U.S. Department of Education

Office of Educational Research and Improvement (OERI)
Educational Resources Information Center (ERIC)

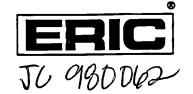

## REPRODUCTION RELEASE

(Specific Document)

#### I. DOCUMENT IDENTIFICATION:

| Title:                                                                                                    |                   |
|----------------------------------------------------------------------------------------------------|-------------------|
| A Guide to Fast and Simple Web Site Development                                                                    |                   |
| Author(s): Minh La and Judith Beachler                                                                             |                   |
| Corporate Source: Office of Institutional Research, Los Rios CCD<br>1919 Spanos Court<br>Sacramento, CA 95825-3981 | Publication Date: |

### II. REPRODUCTION RELEASE:

In order to disseminate as widely as possible timely and significant materials of interest to the educational community, documents announced in the monthly abstract journal of the ERIC system, *Resources in Education* (RIE), are usually made available to users in microfiche, reproduced paper copy, and electronic/optical media, and sold through the ERIC Document Reproduction Service (EDRS) or other ERIC vendors. Credit is given to the source of each document, and, if reproduction release is granted, one of the following notices is affixed to the document.

If permission is granted to reproduce and disseminate the identified document, please CHECK ONE of the following two options and sign at the bottom of the page.

X

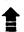

Check here
For Level 1 Release:
Permitting reproduction in
microfiche (4° x 6° film) or
other ERIC archival media
(e.g., electronic or optical)
and paper copy.

The sample sticker shown below will be affixed to all Level 1 documents

PERMISSION TO REPRODUCE AND DISSEMINATE THIS MATERIAL HAS BEEN GRANTED BY

Sample

TO THE EDUCATIONAL RESOURCES INFORMATION CENTER (ERIC)

The sample sticker shown below will be affixed to all Level 2 documents

PERMISSION TO REPRODUCE AND DISSEMINATE THIS MATERIAL IN OTHER THAN PAPER COPY HAS BEEN GRANTED BY

TO THE EDUCATIONAL RESOURCES INFORMATION CENTER (ERIC)

Check here
For Level 2 Release:
Permitting reproduction in
microfiche (4° x 6° film) or
other ERIC archival media
(e.g., electronic or optical),
but not in paper copy.

Level 1

Level 2

Documents will be processed as indicated provided reproduction quality permits. If permission to reproduce is granted, but neither box is checked, documents will be processed at **Level 1**.

"I hereby grant to the Educational Resources Information Center (ERIC) nonexclusive permission to reproduce and disseminate this document as indicated above. Reproduction from the ERIC microfiche or electronic/optical media by persons other than ERIC employees and its system contractors requires permission from the copyright holder. Exception is made for non-profit reproduction by libraries and other service agencies to satisfy information needs of educators in response to discrete inquiries."

Sign here→ piease

Organization/Address: Office of INstitutionalResearch

Signature;

A. Black

Printed Name/Position/Title:

Dr. Judith Beachler, Director

Telephone:

(916) 568-3132

**FAX**: (916) 568-3094

E-Mail Address:

beachlj@mail.do.losrios.cc.ca.us

Date:

1919 Spanos Court Sacramento CA 95825 2001

Los Rios Community College District

ERIC Full Text Provided by ERIC

## III. DOCUMENT AVAILABILITY INFORMATION (FROM NON-ERIC SOURCE):

If permission to reproduce is not granted to ERIC, or, if you wish ERIC to cite the availability of the document from another source, please provide the following information regarding the availability of the document. (ERIC will not announce a document unless it is publicly available, and a dependable source can be specified. Contributors should also be aware that ERIC selection criteria are significantly more stringent for documents that cannot be made available through EDRS.)

| Publisher/Distributor:                                                                                           | -                                                            |
|----------------------------------------------------------------------------------------------------|--------------------------------------------------------------|
| AVAILABLE ON WEB PAGE: http://www-op                                                                             | r.do.losrios.cc.ca.us                                        |
| Address:                                                                                                    |                                                              |
|                                                                                                    |                                                              |
|                                                                                                    |                                                              |
| Price:                                                                                                    |                                                              |
|                                                                                                    |                                                              |
|                                                                                                    |                                                              |
|                                                                                                    |                                                              |
| IV. REFERRAL OF ERIC TO COPYRIGHT/R                                                                              | EPRODUCTION RIGHTS HOLDER:                                   |
|                                                                                                    |                                                              |
| IV. REFERRAL OF ERIC TO COPYRIGHT/R  If the right to grant reproduction release is held by someone other than to |                                                              |
|                                                                                                    | the addressee, please provide the appropriate name and addre |
| If the right to grant reproduction release is held by someone other than t                                       | the addressee, please provide the appropriate name and addre |
| If the right to grant reproduction release is held by someone other than to Name:                                | the addressee, please provide the appropriate name and addre |
| If the right to grant reproduction release is held by someone other than to Name:                                | the addressee, please provide the appropriate name and addre |
| If the right to grant reproduction release is held by someone other than to Name:                                | the addressee, please provide the appropriate name and addre |
| If the right to grant reproduction release is held by someone other than to Name:                                | the addressee, please provide the appropriate name and addre |
| If the right to grant reproduction release is held by someone other than t                                       | the addressee, please provide the appropriate name and addre |

Send this form to the following ERIC Clearinghouse:

Jonathan Kelly

ERIC Clearinghouse for Community Colleges

3051 Moore Hall

Box 951521

Los Angeles, CA 90095-1521

However, if solicited by the ERIC Facility, or if making an unsolicited contribution to ERIC, return this form (and the document being contributed) to:

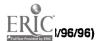